# **Zillow**<sup>®</sup>

### How to Use Zillow 3D Home iPhone

#### Get the Zillow 3D Home app

- Download the Zillow 3D Home app on your iPhone.\*
- Open the <u>Zillow 3D Home app</u> and log in using your Zillow Rental Manager credentials. If you don't have a Zillow Rental Manager account, create a new account within the Zillow 3D Home app.

#### 2 Prepare your space

- Wipe down your camera lens.
- Tidy up each room.
- Turn on all overhead and accent lights.
- Close all blinds.
- Turn off fans, TVs and any moving objects.
- Open all interior doors.
- Close all closet doors.
- Plan your route through the unit.

#### 3 Capture your panoramas

- Tap Create 3D Home, and select Use iPhone Camera.
- Enter the current Zillow listing address.
  If no Zillow listing exists for the property, select Add home address later at the bottom of the Choose address screen.
- Select Single family home or Apartment building.
- Select Units or Amenities/Common spaces.
  - 1 If you are capturing a unit tour, enter the unit number or floor plan type and tap **Next**.
  - 2 Select the location within the unit you wish to capture.
  - 3 If you are capturing an amenity tour, pick the location you are capturing.

- Hold your iPhone vertically, or mount it on a tripod.
- Align your iPhone with the red rectangles on the display until they turn white.
- Standing in place, slowly turn to the right in a full circle and capture the rectangles with the iPhone icon. Rectangles will turn green when captured successfully.
- The panorama is only finished after the complete 360 is captured.

| × Location            |           |                 | 3D Homes                                   |
|-----------------------|-----------|-----------------|--------------------------------------------|
| uggested Amenities    |           |                 |                                            |
| Curb side Parking log | Mail room | C               |                                            |
| Curb side Parking lot | H.        | Stor<br>L<br>Pa | Use your iPhone or supported 360° camera i |
| Amenities             | Custom    |                 | capture the panoramas for your tour.       |
| Barbecue area         |           |                 | Create 3D Home                             |
| Basketball court      |           |                 |                                            |
| Bicycle storage       |           |                 |                                            |
| Business center       |           |                 |                                            |
| City view             |           |                 |                                            |
| Common area           |           |                 |                                            |
| Conference center     |           |                 | Use 360* Camera                            |
| Curb side             |           |                 | Use iPhone Camera                          |
| Dog run               |           |                 |                                            |
| Entertainment room    |           |                 | Cancel                                     |

Start your next panorama

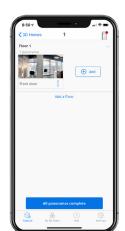

- After completing a panorama, tap Add to select your next location.
- Include panoramas of connecting hallways.
- Repeat to capture the entire unit or amenity.

## **Zillow**°

### How to Use Zillow 3D Home iPhone

#### 5 Upload and finish

- Once you're done capturing all areas of the space, select **All panoramas complete**.
- On the next screen, select Finish.
- If you've associated this tour with an address, log in to Zillow Rental Manager to publish your tour. Tours will appear within four hours.
- If you did not associate this tour with an address, you'll receive an email to edit the address in the 3D Home dashboard. This should process within four hours.

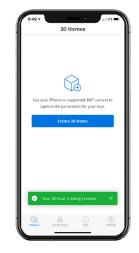

## Edit, manage and share 3D Home tours

- Once your tour has finished processing, access the <u>Zillow Rental Manager</u> on your desktop and navigate to the listing page for your property.
- If you're new to Zillow Rental Manager, contact your Zillow Rentals Business Consultant or rentalpartners@zillowgroup.com to get access to your properties.
- Add amenities tours within the Building tour section. Add unit tours by expanding the Manage floor plans section and selecting Add tour on a floor plan or unit.
- For advanced tour editing, access the <u>3D Home dashboard</u> on your desktop. This is also where you can get links to share or embed your tours.

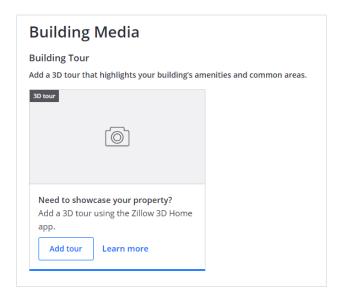